## *Criando um Projeto de Ensino Voluntário no SUAP*

**Passo 1:** Fazer login no SUAP.

**Passo 2:** Acessar o modelo do documento Projeto de Ensino disponível no link: [https://suap.ifsp.edu.br/documento\\_eletronico/visualizar\\_documento/158097/](https://suap.ifsp.edu.br/documento_eletronico/visualizar_documento/158097/)

**Passo 3:** Clicar em Ações - Clonar, conforme imagem abaixo:

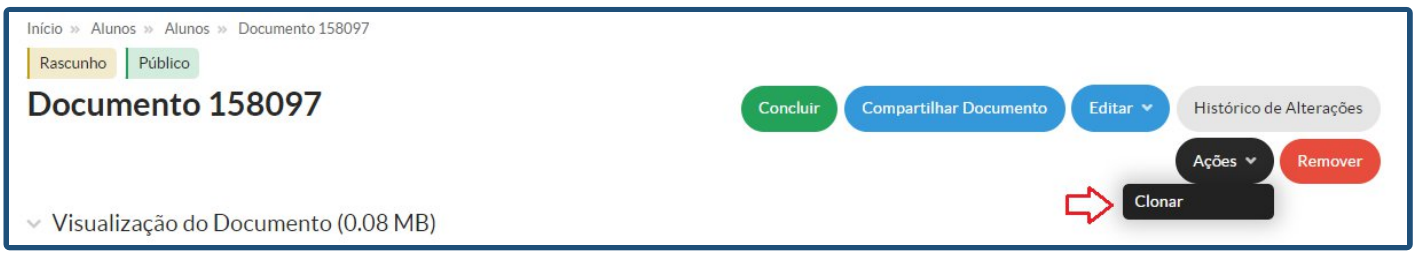

**Passo 4:** Preencher Nível de Acesso como "Público", preencher Setor Dono, preencher Assunto como "Projeto de Bolsa de Ensino - Nome da Disciplina". Por fim, clicar em "Salvar":

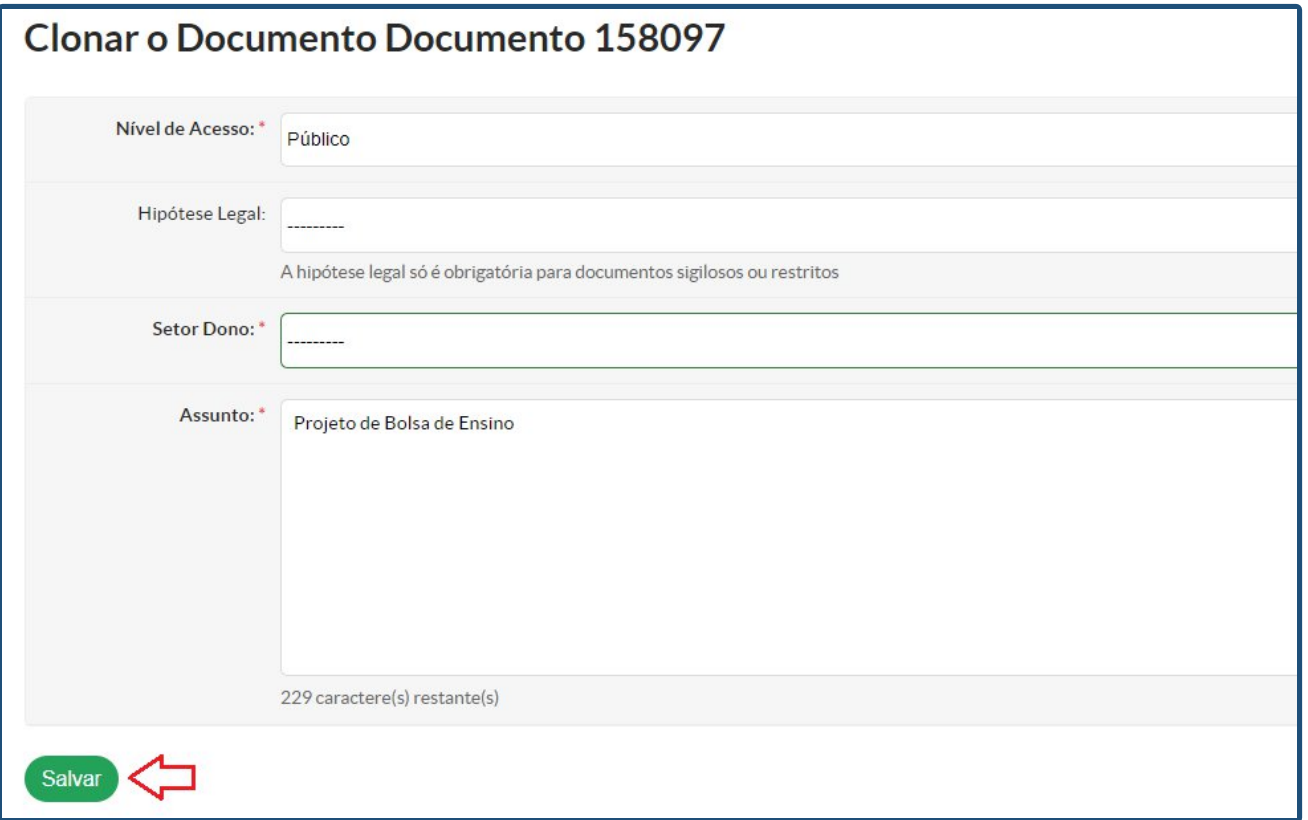

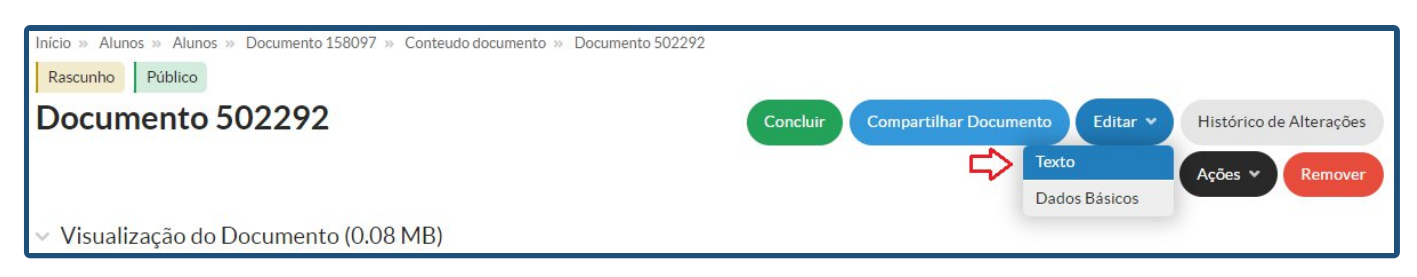

**Passo 5**: No documento clonado, clicar em Editar - Texto:

**Passo 6:** Preencher todos os dados solicitados no documento e clicar em "Salvar e Visualizar".

**Passo 7**: Conferir o documento. Estando tudo certo, clicar em "Concluir":

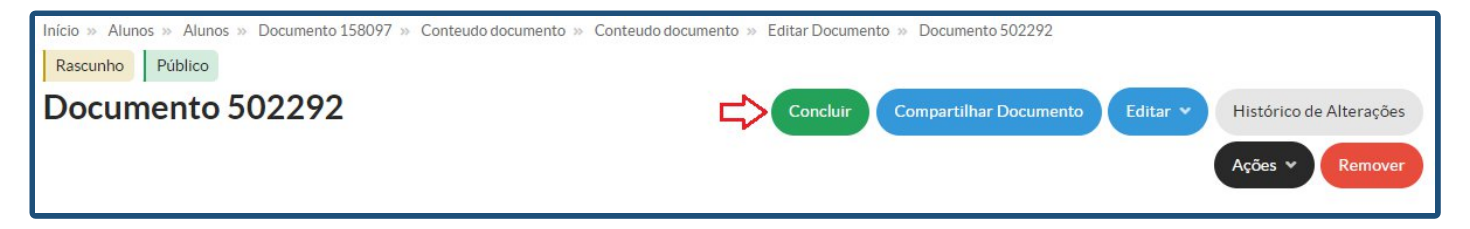

**Passo 8**: Clicar em Assinar - Com Senha:

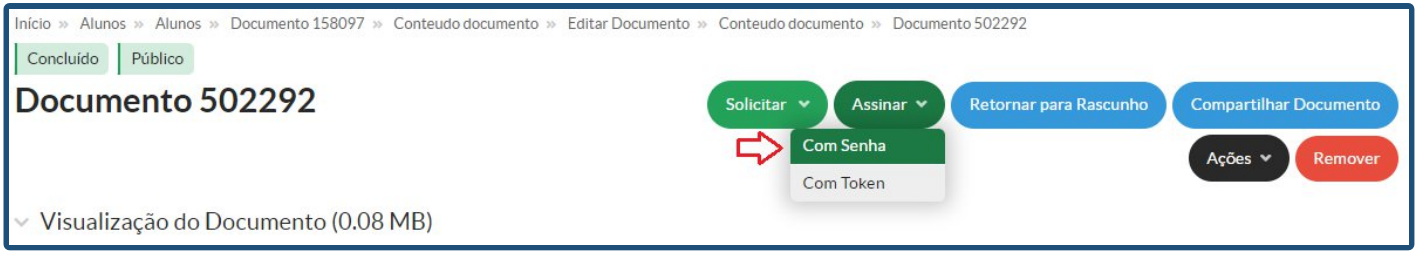

**Passo 9:** Clicar em "Definir Identificador", depois inserir seu perfil e senha do SUAP. Clicar em "Assinar Documento". **Não é necessário solicitar assinatura de coordenadores de curso, basta a assinatura do(a) docente responsável pelo projeto.**

**Passo 10:** Com o documento assinado, clicar em "Finalizar Documento":

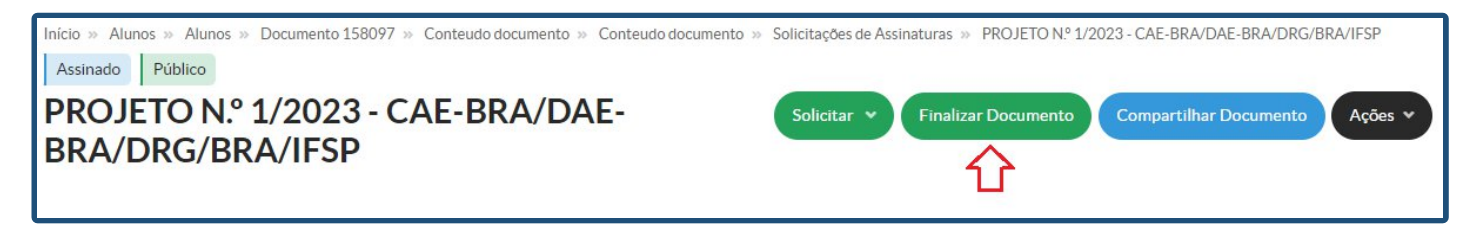

## *Criando um Processo de Bolsa Ensino no SUAP*

**Passo 1:** Fazer login no SUAP.

**Passo 2:** No menu, escolher a opção "Documentos/Processos" - "Processos Eletrônicos" - "Processos":

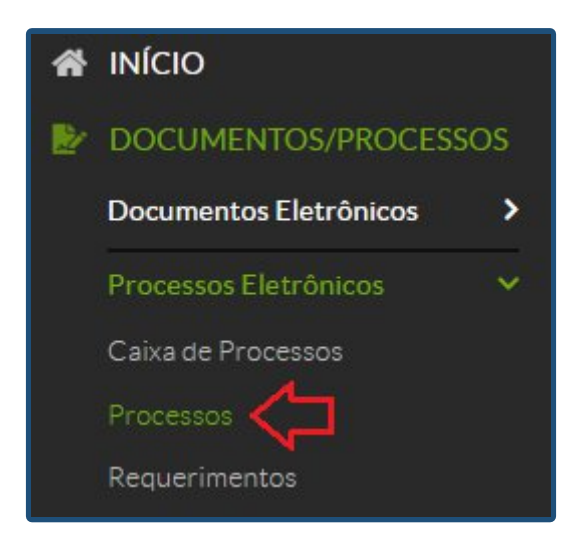

**Passo 3:** Clicar em "Adicionar Processo Eletrônico":

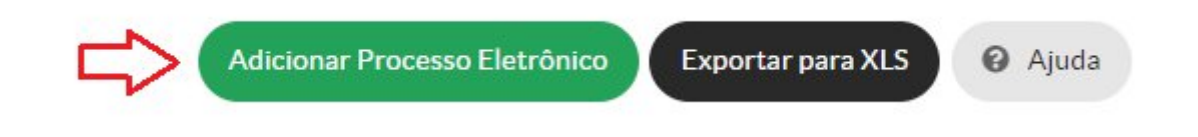

**Passo 4:** Informar como "Interessados" o(a) coordenador(a) da CAE e o(s) docentes colaboradores (quando for o caso).

**Passo 5:** No campo "Tipo de Processo", clicar no botão "Buscar" e localizar a opção "Ensino: Bolsa Ensino".

**Passo 6:** No Assunto, preencher "Projeto de Bolsa Ensino - Nome da Disciplina". No Nível de Acesso, deixar "Público". Informar o Setor de Criação e depois "Salvar".

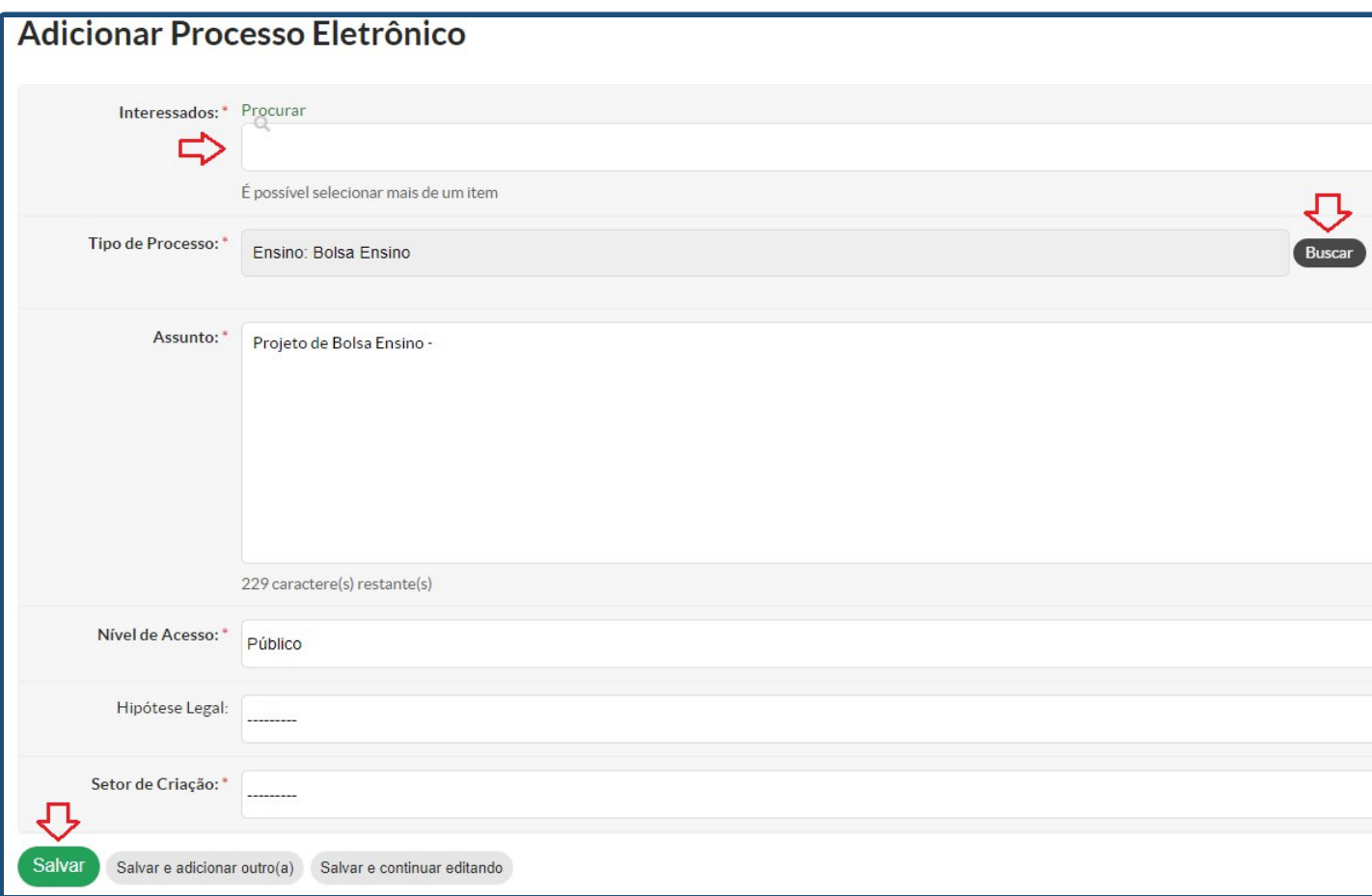

Passo 7: Na parte inferior da tela do processo, clicar em "Adicionar Documento Interno":

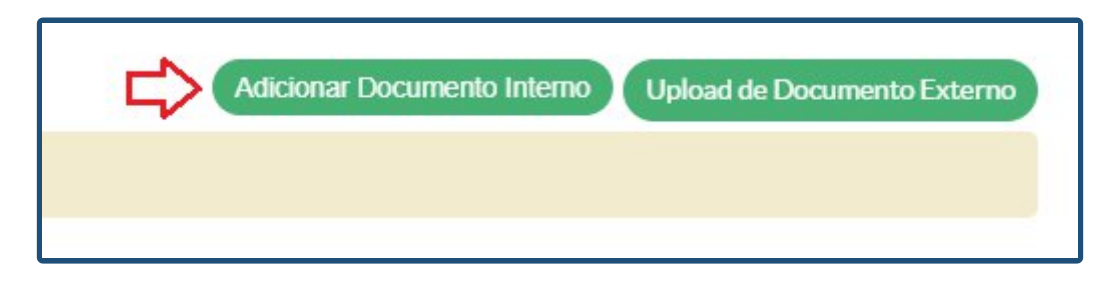

**Passo 8:** Localizar o documento do Projeto anteriormente criado. (**Atenção: Esse documento só aparecerá na lista se estiver finalizado**). Ao localizar o documento, clicar em "Adicionar ao Processo".

**Passo 9:** Clicar em Encaminhar - Sem Despacho:

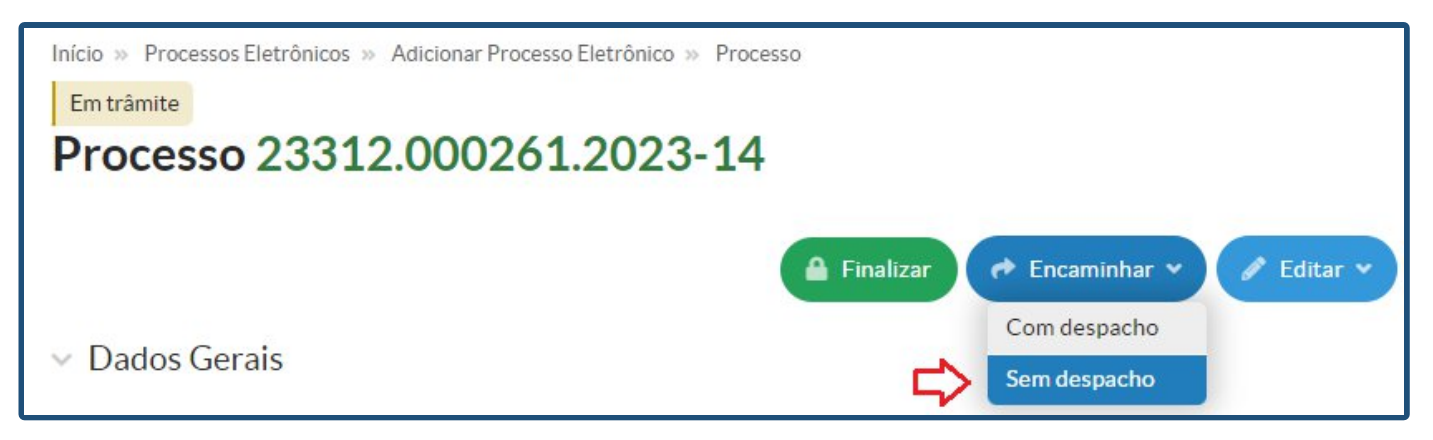

**Passo 10:** Clicar em "Auto Completar". No Setor Destino, informar CAE-BRA. Por fim, clicar em "Salvar".

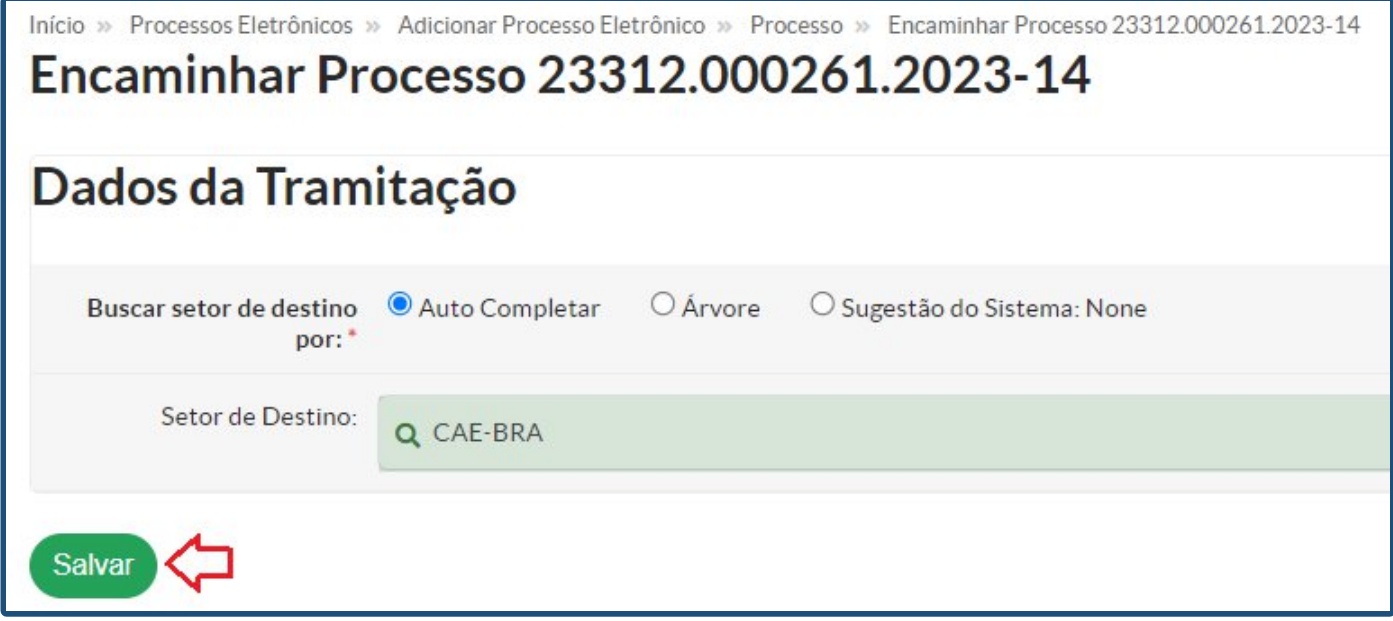

## *Criando uma Avaliação do Projeto no SUAP*

## *(Ao final do projeto)*

Seguir os mesmos procedimentos do Projeto de Ensino, utilizando o seguinte documento a ser clonado: [https://suap.ifsp.edu.br/documento\\_eletronico/visualizar\\_documento/159444/](https://suap.ifsp.edu.br/documento_eletronico/visualizar_documento/159444/)